| Displaying Information   |                          |                       |                  |  |
|--------------------------|--------------------------|-----------------------|------------------|--|
| Activities tab           | ALT + F9                 | History tab           | SHIFT + F9       |  |
| Company List             | ALT + F10                | Mini-Calendar         | F4               |  |
| Contact Detail view      | F11                      | Monthly<br>Calendar   | CTRL + F5        |  |
| Contact List             | F8                       | Notes tab             | ALT + SHIFT + F9 |  |
| Daily Calendar           | CTRL + F4                | Opportunity List      | SHIFT + F7       |  |
| Dashboard                | CTRL + F7                | Previous Layout       | F6               |  |
| Go Back                  | ALT + Left Arrow<br>Key  | Refresh               | F5               |  |
| Go Forward               | ALT + Right Arrow<br>Key | Task List             | F7               |  |
| Group List               | F10                      | Weekly Calendar       | F3               |  |
| Groups/<br>Companies tab | CTRL + F9                | Work Week<br>Calendar | CTRL + F3        |  |

Tip: To close a menu or dialog box without saving any selections, press ESC.

## Getting Help

Featured Videos: On the Help menu, click Feature Tours.

Help: On the global toolbar, click Help Topics.

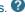

Quick Start Guide: On the Help menu, under Online Manuals, click Act! New User Quick Start Guide.

Access Service and Support, the Knowledgebase, and Links to Communities: On the Help menu, click Online Support > select an option.

© 2024 Act! LLC. All Rights Reserved. Act!, and the Act! product and service names mentioned herein are registered trademarks or trademarks of Act! LLC, or its affiliated entities.

## Quick reference card

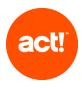

For Act!

| Adding your information (for detail views)       |                |              |
|--------------------------------------------------|----------------|--------------|
| Add a Contact, Group,<br>Company, or Opportunity | 14 <b>8</b>    | Press Insert |
| Add a History                                    | @              | CTRL + H     |
| Add a Note                                       |                | CTRL + N     |
| Attach a file                                    | 0              | CTRL + I     |
| Attach a shortcut to a file from the History tab | c <del>*</del> |              |

| Scheduling activities and tasks |                |                  |
|---------------------------------|----------------|------------------|
| Schedule a Call                 | C              | CTRL + L         |
| Schedule a Meeting              |                | CTRL + M         |
| Schedule a To-Do                | $ \mathbf{Z} $ | CTRL + T         |
| Clear a selected Activity       |                | CTRL + D         |
| Reschedule an Activity          |                | CTRL + SHIFT + D |

| Communicating with contacts, groups, and companies |   |                        |
|----------------------------------------------------|---|------------------------|
| Write an Email Message                             |   | ALT + I, then CTRL + E |
| Send an Emarketing Campaign                        |   | ALT + M, then CTRL + S |
| Write a Letter                                     | A | ALT + I, then CTRL + L |
| Write a Fax Cover Page                             |   | ALT + I, then CTRL + F |
| Write a new Document (word processor)              |   | ALT + I, then CTRL + N |
| Print Labels and Envelopes                         |   | ALT + F, then CTRL + P |

Tip: Help lists keyboard shortcuts for all areas of the application.

| Searching and view                                                  | ing information                                                                                                    |
|---------------------------------------------------------------------|----------------------------------------------------------------------------------------------------|
| Search                                                              | <ol> <li>In the Search text box, type your search term or terms. Click Go.</li> <li>Select or clear Show Only and Last Edited filters to narrow your search.</li> <li>To go to an item in the search results, click the hyperlink.</li> <li>To create a lookup of the search results, click Create Lookup.</li> </ol>                                                                                                    |
| Use the Back and<br>Forward buttons to<br>navigate through<br>views | <ul> <li>On the global toolbar, click the Back button to go back to previous views.</li> <li>Click the Forward button to go forward in views.</li> <li>Your current view is underlined and bold in the list.</li> <li>To see a list of your most recently accessed views:</li> <li>Click the drop-down arrow on the Back button.</li> <li>Select an item in the list to go to that view.</li> </ul>                                                                                                    |
| Create a list of favorite reports                                   | On the Navbar, click Reports.     Select the Favorites Reports check box next to the report.                                                                                                    |
| Filter histories by<br>type in the History<br>List                  | <ol> <li>On the Navbar, click History List.</li> <li>From the Types list, you can:         <ul> <li>Click the plus sign to expand the category to view the associated types.</li> <li>Clear the check box to clear a history type.</li> </ul> </li> <li>Tip: Clearing the top-level category clears all types in that category.         <ul> <li>Select None to clear all types and categories.</li> <li>Select a check box to select individual types.</li> <li>Select the top-level category to select all types in the category.</li> </ul> </li> </ol> |
| Find contact and company information on the web                     | <ol> <li>On a Contact or Company Detail view, click the Web Info tab.</li> <li>Select a site from the list on the left, and the web page for the selected site displays on the right.</li> </ol>                                                                                                    |
| Find solutions* to help your productivity                           | On the Navbar, click Marketplace.     Click a solution to learn more.     *Requires Internet access.                                                                                                    |

|                                                                                                    | Working effectively a                                           | and sharing information                                                                                                    |  |
|----------------------------------------------------------------------------------------------------|-----------------------------------------------------------------|----------------------------------------------------------------------------------------------------|--|
| type your search term or                                                                                                    | Duplicate a Contact                                             | <b>1</b>                                                                                                    |  |
| nly and Last Edited filters                                                                                                    | Expand the drop-                                                | F2                                                                                                    |  |
| search results, click the                                                                                                    | down list                                                       | _                                                                                                    |  |
| ne search results, click                                                                                                    | Export list data to<br>Excel®                                   | x)                                                                                                    |  |
| slick the Back button to go                                                                                                    | Insert a note for multiple contacts                             | SHIFT + F8, select contacts, CTRL + N.                                                                                                    |  |
| n to go forward in views. derlined and bold in the ecently accessed views: ow on the Back button.                                      | Locate, open, and share a database                              | <ol> <li>On the File menu, click Open/Share Database.</li> <li>To open a listed database, select it, and click<br/>Open Database.</li> <li>To share* a database, click Share.</li> </ol>                                                                                   |  |
|                                                                                                    |                                                                 | *Requires Act! Admin or Mgr role.                                                                                                    |  |
| eports. eports check box next to                                                                                                    | Open and use the Act! Scratchpad                                | <ol> <li>Double-click the desktop shortcut, or on the Tools menu, click Act! Scratchpad.</li> <li>Place your cursor in a line and begin typing. Click the tools to reorder, bold, italicize, and more.</li> <li>Click Send to Act! and select to create a note,</li> </ol> |  |
| story List.<br>u can:                                                                                                    |                                                                 | history, or activity.                                                                                                    |  |
| category clears all types in all types and categories. select individual types. ategory to select all types any Detail view, click the | Print selected records                                          | Select records, then on the File menu, click Quick Print Selected.                                                                                                    |  |
|                                                                                                    | Run a Smart Task for a contact                                  | <ol> <li>On the Schedule menu, select Run Smart Task.</li> <li>Select a Smart Task from the list.</li> <li>Click Run.</li> </ol>                                                                                                    |  |
|                                                                                                    | Schedule a meeting with multiple contacts (in the Contact List) | SHIFT + F8, select contacts, then CTRL + M                                                                                                    |  |
|                                                                                                    | Send a contact's vCard                                          | <ol> <li>Open a Contact Detail view, or from the Contact<br/>List, select multiple contacts.</li> <li>On the Contacts menu, click Send vCard.</li> </ol>                                                                                                    |  |
| arketplace.<br>more.                                                                                                    | Synchronize calendar<br>with Outlook® or<br>Google™             | On the Schedule menu, click Synchronize Calendar with Outlook or Synchronize Calendar with Google.                                                                                                    |  |
|                                                                                                    | Update contact with company info                                | <b>₽</b>                                                                                                    |  |
|                                                                                                    | View (access) a<br>previous contact<br>lookup                   | On the Navbar, click Contacts.     On the Lookup menu, click Previous.                                                                                                    |  |